### <span id="page-0-0"></span>OERB Advanced nach Folien von Dennis Keitzel (6keitzel)

Felix Wiedemann Marcel Hellwig

KunterBuntesSeminar Wintersemester 2014

23. Oktober 2014

### Inhalt des Seminars

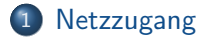

- 2 [Zugriff auf das Rechenzentrum](#page-8-0)
- 3 [Dateien übertragen](#page-15-0)

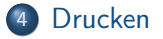

[LAN/WLAN](#page-2-0) [VPN](#page-3-0) [eduroam](#page-5-0) [Bewertung der Varianten](#page-6-0)

# <span id="page-2-0"></span>Zugang via LAN oder WLAN

- LAN-Zugang über
	- Blau-markierte Dosen (z.B. D-202)
	- Fachschaftsräume in Haus E
- WLAN-Zugang über SSID
	- "UHH" (unverschlüsselt, kein Internet)
	- "eduroam"
- Authentifizierung über WPA2-Enterprise und/oder VPN

[LAN/WLAN](#page-2-0) [VPN](#page-3-0) [eduroam](#page-5-0) [Bewertung der Varianten](#page-6-0)

# <span id="page-3-0"></span>Authentifizierung via VPN (PPTP)

#### Linux

• Konfiguration über den NetworkManager

### **Windows**

- Konfiguration über die Systemsteuerung
- Verbindung mit dem Arbeitsplatz herstellen

#### Mac

- Konfiguration über die Systemeinstellungen
	- $\bullet$  'Netzwerk'  $\to$  Im Menü: 'VPN'  $\to$  Im Menü '+'  $\to$  Anschluss: 'VPN' und VPN-Typ: 'PPTP'  $\rightarrow$  'Erstellen'

[LAN/WLAN](#page-2-0) [VPN](#page-3-0) [eduroam](#page-5-0) [Bewertung der Varianten](#page-6-0)

Authentifizierung via VPN (PPTP) (cont.)

- VPN-Server des iRZ von überall aus erreichbar
- Host: fbivpn.informatik.uni-hamburg.de
- Benutzername: iRZ-Kennung (Bsp: 1wiedema)  $\bullet$
- Domäne: egal
- Passwort: iRZ-Passwort

[LAN/WLAN](#page-2-0) [VPN](#page-3-0) [eduroam](#page-5-0) [Bewertung der Varianten](#page-6-0)

<span id="page-5-0"></span>eduroam Für Smartphones zu empfehlen

- Sicherheit: WPA2 & WPA2 Enterprise
- Authentifizierung: Tunneled TLS
- Zertifikat: Deutsche Telekom Root CA 2
- Anonyme Identität: anonymous@uni-hamburg.de
- Innere Authentifizierung: PAP
- Benutzername: <RRZ-Kennung>@uni-hamburg.de (zum Beispiel inrx102@uni-hamburg.de)
- **Passwort: Das jeweilige Passwort**

[LAN/WLAN](#page-2-0) [VPN](#page-3-0) [eduroam](#page-5-0) [Bewertung der Varianten](#page-6-0)

# <span id="page-6-0"></span>Bewertung: Informatik-VPN

#### Pro

- Internetzugang ohne Proxyserver
- Einfache Nutzung der Drucker des iRZ
- Echtes Internet ohne Restriktionen! (nahe zu)

#### **Contra**

- $\bullet$  Umständlich, da WLAN  $+$  VPN
- Keine externen SMTP-Server erreichbar (Port 25 blockiert; 587 aber nicht)
- Stürzt häufig ab (bei uns zumindest)

[LAN/WLAN](#page-2-0) [VPN](#page-3-0) [eduroam](#page-5-0) [Bewertung der Varianten](#page-6-0)

### Bewertung: eduroam

#### Pro

- **•** Fast keine Portsperrungen
- Funktioniert an (fast) jeder Uni

#### **Contra**

- Zertifikat ist wichtig!
- RRZ  $\neq$  iRZ

[SSH config](#page-10-0) [SSH Tunnelbau](#page-11-0) [Transparenter SSH-Tunnel: tsocks](#page-13-0) [X-Forwarding & VNC](#page-14-0)

### <span id="page-8-0"></span>Software für die kommenden Themen

https://mafiasi.de/workshop

Felix Wiedemann, Marcel Hellwig [OERB Advanced](#page-0-0)

**[SSH](#page-9-0)** [SSH config](#page-10-0) [SSH Tunnelbau](#page-11-0) [Transparenter SSH-Tunnel: tsocks](#page-13-0) [X-Forwarding & VNC](#page-14-0)

# <span id="page-9-0"></span>Das Werkzeug überhaupt: SSH

- Von außen ist die rzssh1-Maschine erreichbar
	- Host: rzssh1.informatik.uni-hamburg.de
	- Fingerprint: 9a:c6:93:30:5d:7b:16:61:63:f2:46:35:76:a3:0b:5d
- Zugang unter Linux & Mac: ssh <irz-kennung>@rzssh1.informatik.uni-hamburg.de
- Zugang unter Windows: Putty
- Ein paar interessante Befehle:
	- w, top, mc, getent passwd | grep 1wiedema, pdflatex, lpr, ls, cd, pwd, cat, nano, man man
	- Personensuche in toll: /home/j2007/7fietkau/pub/person

[SSH config](#page-10-0) [SSH Tunnelbau](#page-11-0) [Transparenter SSH-Tunnel: tsocks](#page-13-0) [X-Forwarding & VNC](#page-14-0)

# <span id="page-10-0"></span>SSH Bedienung vereinfachen

#### Datei: ∼/.ssh/config

Host fbi

Hostname rzssh1.informatik.uni-hamburg.de User 1wiedema ForwardX11 yes DynamicForward 7777

- Jetzt reicht: ssh fbi
- Zahlreiche weitere Optionen: man ssh\_config (RTFM!)

[SSH config](#page-10-0) [SSH Tunnelbau](#page-11-0) [Transparenter SSH-Tunnel: tsocks](#page-13-0) [X-Forwarding & VNC](#page-14-0)

### <span id="page-11-0"></span>Mithilfe von SSH TCP-Tunnel erstellen

# Veranschaulichung SSH Tunneling

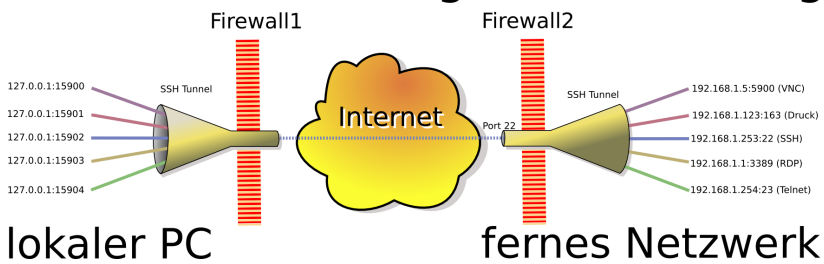

Dieses Bild basiert auf dem Bild 'SSHtunnel.png' aus der freien Mediendatenbank Wikimedia Commons und steht unter der GNU-Lizenz für freie Dokumentation. Der Urheber des Bildes ist Christian Mueller

**[SSH](#page-9-0)** [SSH config](#page-10-0) [SSH Tunnelbau](#page-11-0) [Transparenter SSH-Tunnel: tsocks](#page-13-0) [X-Forwarding & VNC](#page-14-0)

### Mithilfe von SSH TCP-Tunnel erstellen

#### Vorgehen unter Linux und Mac mit OpenSSH

ssh -L localPort:targetHost:targetHostPort viaServer

Bsp: ssh -L 3128:proxyuhh.uni-hamburg.de:3128 fbi

ssh -D 7777 viaServer (SOCKS-Server) Bsp: ssh -D 7777 fbi

#### Vorgehen unter Windows mit Putty

Analog zu Linux/Mac

**[SSH](#page-9-0)** [SSH config](#page-10-0) [SSH Tunnelbau](#page-11-0) [Transparenter SSH-Tunnel: tsocks](#page-13-0) [X-Forwarding & VNC](#page-14-0)

### <span id="page-13-0"></span>Anwendungen transparent tunneln: tsocks

- <sup>1</sup> Konfigurationsdatei /etc/tsocks.conf anpassen:
	- $\bullet$  'Path' Auskommentieren
	- **2** server =  $127.0.0.1$
	- <sup>3</sup> server\_port = 7777
	- <sup>4</sup> 'local' eventuell anpassen
- 2 SOCKS-Server starten: ssh fbi
- <sup>3</sup> In neuer Shell tsocks starten
	- Alles was in dieser Shell gestartet wird geht durch den Tunnel
	- Alternative: tsocks \$anwendung

[SSH config](#page-10-0) [SSH Tunnelbau](#page-11-0) [Transparenter SSH-Tunnel: tsocks](#page-13-0) [X-Forwarding & VNC](#page-14-0)

### <span id="page-14-0"></span>Was ist mit grafischen Anwendungen? Es gibt zwei Möglichkeiten

- X-Clients des RZ lokal anzeigen (falls X verfügbar): ssh -X host oder in der ∼/.ssh/config anschalten
- Den gesamten Bildschirminhalt via Screenshots übertragen:
	- Zur einer starken Maschine verbinden (z.B. rzdspc8)
	- <sup>2</sup> Passwortdatei einrichten: vncpasswd
	- <sup>3</sup> VNC-Server inkl. X-Server starten: vncserver
	- <sup>4</sup> Auf dem eigenem Rechner einen VNC-Client starten, z.B.: Linux: vncviewer -via fbi rzdspc8:1 Windows: Tunnel einrichten, dann über 'TightVNC'
		- Standard Fenstermanager: 'twm' Andere möglich
		- Beenden des VNC-Servers mit: vncserver -kill :1

[SCP mit FileZilla](#page-15-0) [SCP direkt aus der Shell](#page-16-0) [SCP mit sshfs](#page-17-0)

<span id="page-15-0"></span>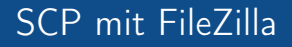

- Für alle Plattformen erhältlich
- Hinweis: Benutzt sftp (ssh ftp)
- Alternative für Windows: WinSCP

[SCP mit FileZilla](#page-15-0) [SCP direkt aus der Shell](#page-16-0) [SCP mit sshfs](#page-17-0)

# <span id="page-16-0"></span>SCP direkt aus der Shell

- Funktioniert wie cp, nur über Rechnergrenzen hinweg
- scp benutzerx@server1:datei1 datei2 benutzery@server2:
	- server1 oder server2 kann auch lokal sein
- Bsp: scp Dokument.pdf fbi:Desktop/ oder: scp -r fbi:SE1/Blatt02/ ∼/data/studium/se1/
- Vorsicht bei Leerzeichen: Escapen oder in Anführungszeichen setzen!

[SCP mit FileZilla](#page-15-0) [SCP direkt aus der Shell](#page-16-0) [SCP mit sshfs](#page-17-0)

### <span id="page-17-0"></span>Transparente Einbindung ins Dateisystem

- Realisierung über FUSE
- Einhängen:

sshfs Benutzername@remoteHost:/path/ ∼/sshfs Beispiel: sshfs fbi: ∼/fbi

Aushängen:

fusermount -u ∼/fbi

Dauerhafte Einbindung über fstab oder Nautilus möglich

[Aus der Shell mit lpr](#page-18-0) [CUPS-Server lokal einbinden](#page-20-0)

### <span id="page-18-0"></span>Drucken aus der Shell mit lpr

- **1pr ist DAS Multifunktionstool zum Drucken**
- Aufruf: lpr -Pdrucker -o option dateiname
- Ohne VPN: ssh fbi lpr -Pd116\_sw < doc.pdf
- Mit VPN: lpr -Pd116\_sw doc.pdf
- wichtige Drucker: d105\_hp: Für Din-A3 Drucke in schwarz-weiß d116 sw: Für kleine, schnelle Ausdrucke zum Selbstabholen rz\_fa4: Für DIN-A4 Farbdrucke rz\_fa3: Für DIN-A3 Farbdrucke e120\_hp: Drucker neben dem c.t

[Aus der Shell mit lpr](#page-18-0) [CUPS-Server lokal einbinden](#page-20-0)

### Drucken aus der Shell mit lpr Auszug wichtiger Beispiele aus der Fachschafts-Wiki-Seite 'Drucken'

- 'Nicht' Doppelseitig drucken:
	- lpr -Pdruckername -o sides=one-sided druckMich
- Anzahl der Ausdrucke einstellen:
	- lpr -Pdruckername -# anzahlDerAusdrucke druckMich
- Nur spezielle Seiten drucken (Seiten 1-4 und 7, sowie 9-12): lpr -Pdruckername -o page-ranges=1-4,7,9-12 druckMich
- Mehrere Seiten auf einem Blatt drucken: lpr -Pdruckername -o number-up=2 druckMich
- Druckaufträge ansehen:

lpq -a oder lpq -Pdruckername

weitere Beispiele im Wiki

[Aus der Shell mit lpr](#page-18-0) [CUPS-Server lokal einbinden](#page-20-0)

# <span id="page-20-0"></span>CUPS-Server lokal einbinden

- Drucker des RZ stehen lokal allen Anwendungen zur Verfügung
- Geht nur im VPN
	- Die Suchdomäme informatik.uni-hamburg.de muss explizit eingerichtet werden
- Unter Windows analog; nur über SMB

[Aus der Shell mit lpr](#page-18-0) [CUPS-Server lokal einbinden](#page-20-0)

# CUPS-Server lokal einbinden

#### Linux und Mac

- In /etc/cups/cupsd.conf: Browsing On BrowsePoll linuxprint.informatik.uni-hamburg.de
- CUPS neustarten: service cups restart
- **Im Druckdialog tauchen nun alle Drucker auf**

#### **Windows**

- $\bullet$  Drucker hinzufügen  $\rightarrow$  'Verbindung mit folgendem Drucker herstellen:  $\langle \rangle$ inuxprint $\langle \rangle$  eingeben  $\rightarrow$  Es erscheinen sämtliche Drucker
- Nur ein Drucker pro Durchgang kann eingerichtet werden

Fragen?